## **Anmeldung zur Hausarbeit für Anfangende**

Hierzu gehen Sie auf "Anmeldung" unter der Auswahl "Veranstaltungen", dann auf "Zwischenprüfung" und auf "Hausarbeit für Anfangende".

In der Übersicht werden dann alle angebotenen Hausarbeiten für das 1. Semester im Bürgerlichen Recht, Strafrecht und Öffentlichen Recht angezeigt.

Schritt 1 - Wählen Sie die Veranstaltung aus, für die Sie sich anmelden möchten und klicken auf "Anmelden".

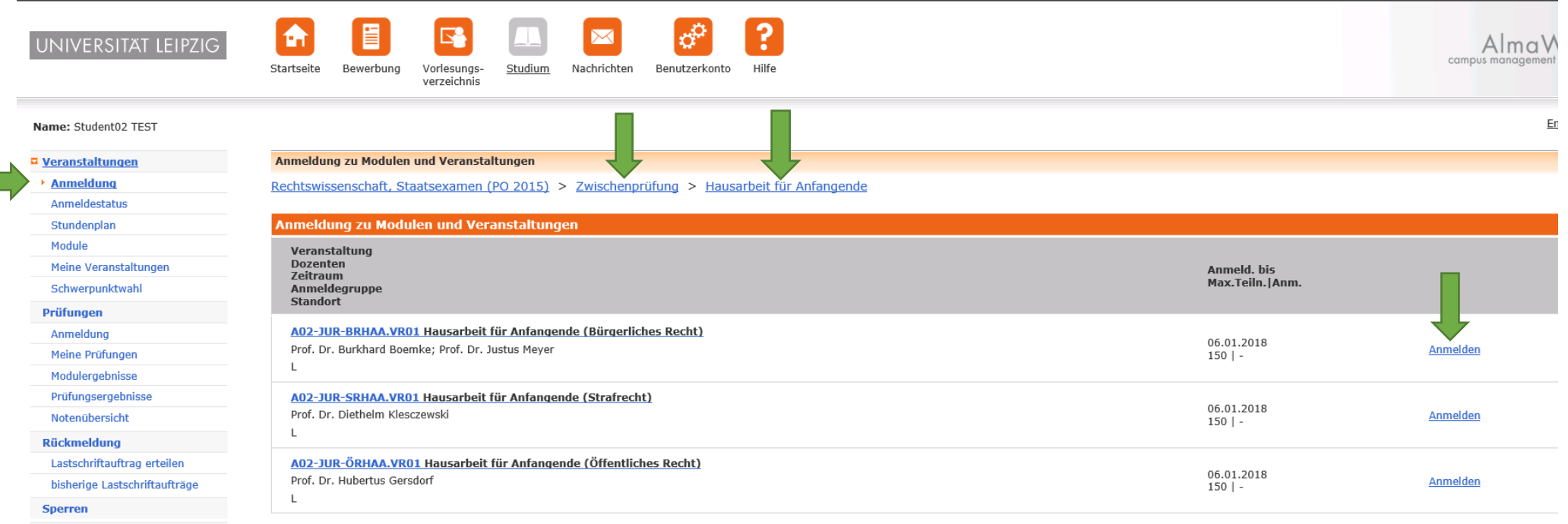

**Dokumente** 

Schritt 2 – Hier wird die ausgewählte Veranstaltung angezeigt. Anschließend klicken Sie auf "Weiter".

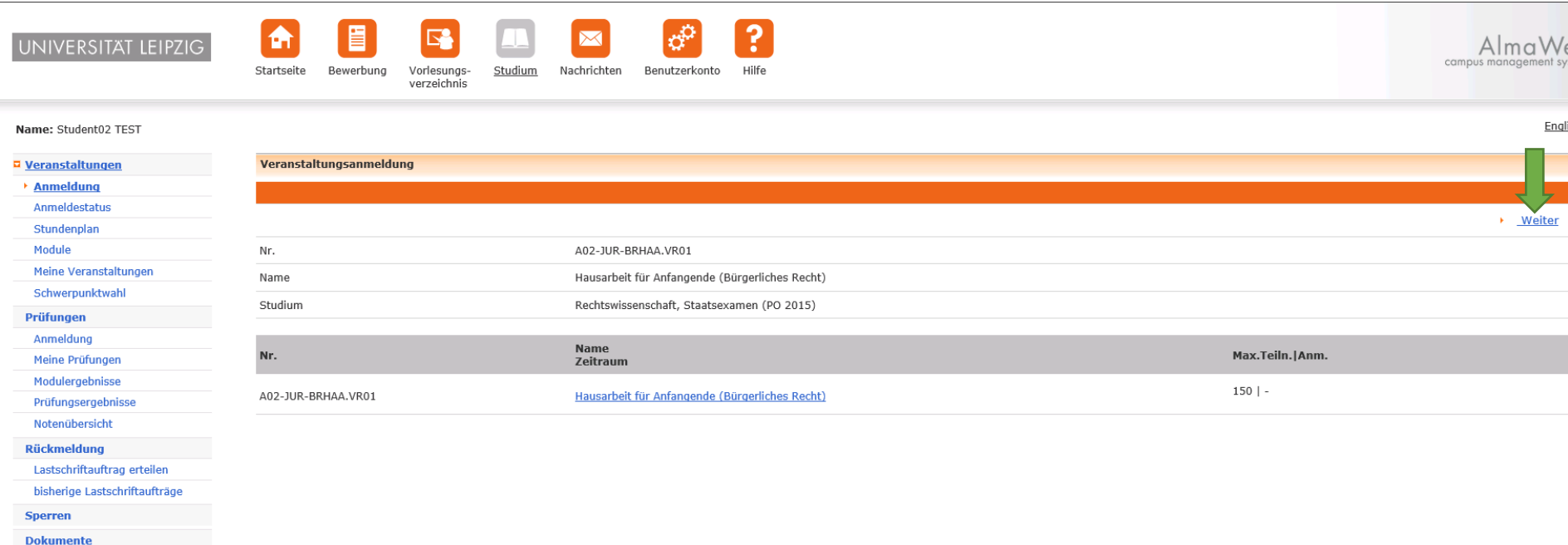

## Schritt 3 - Hier überprüfen Sie bitte, ob die richtige Veranstaltung ausgewählt wurde und gehen unten auf "Abschicken".

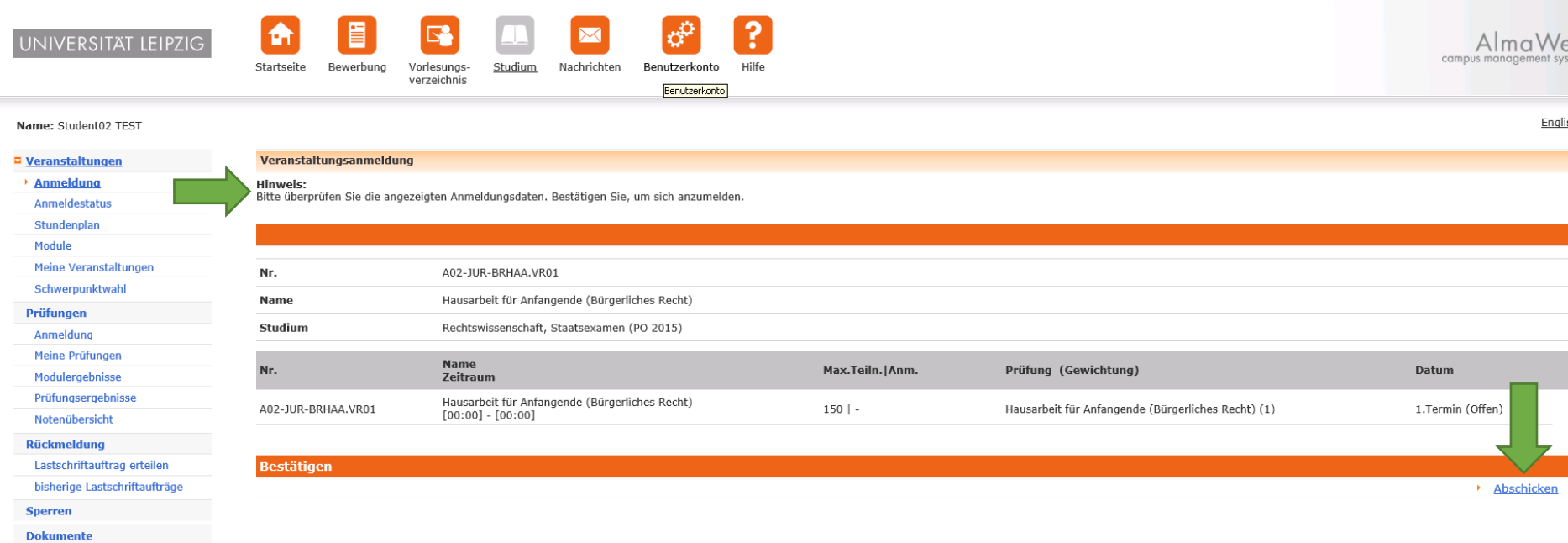

Ihre Anmeldung zur Hausarbeit für Anfangende war erfolgreich.

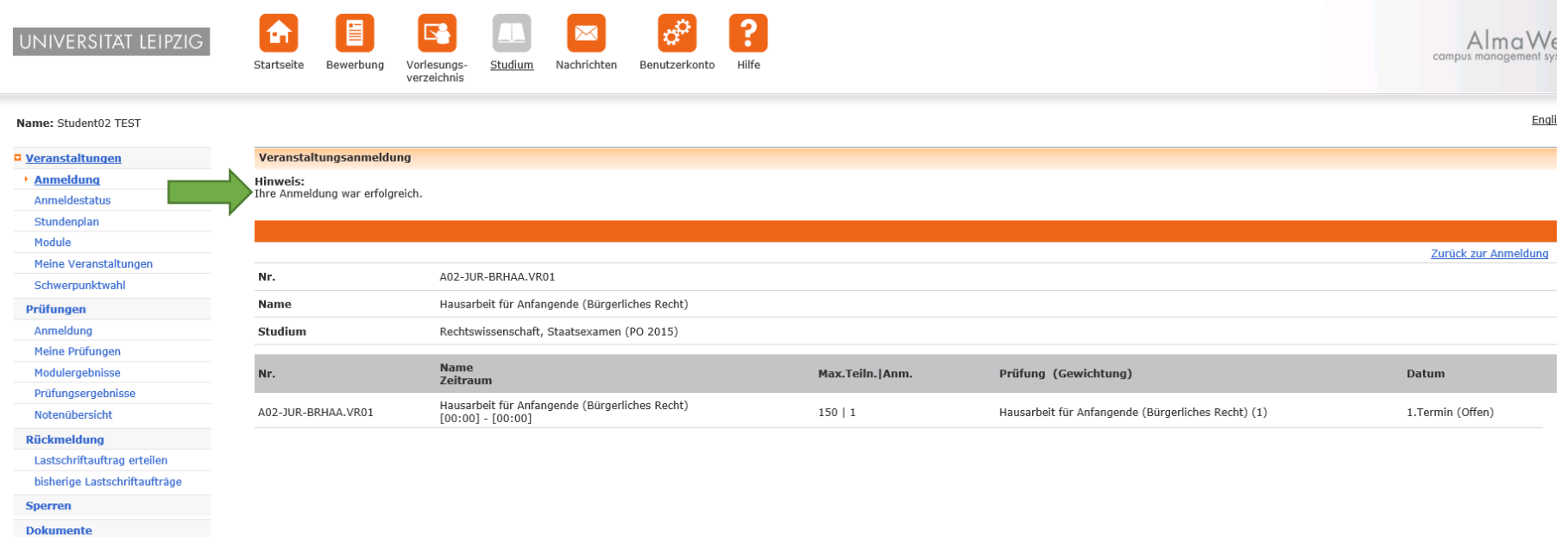

Zur Überprüfung klicken Sie bitte links unter "Prüfungen" auf "Meine Prüfungen". Hier können Sie sich auch wieder von der Hausarbeit abmelden.

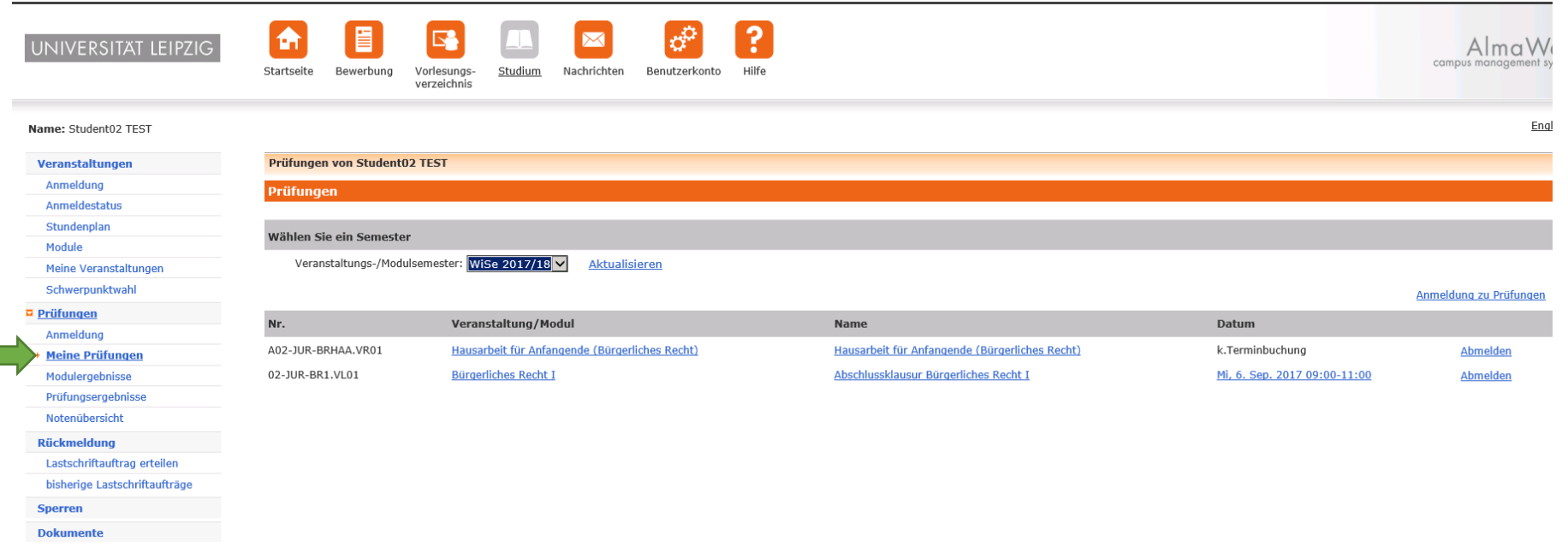